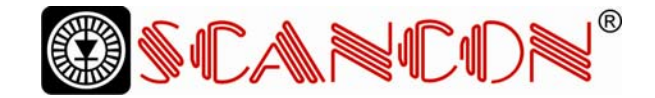

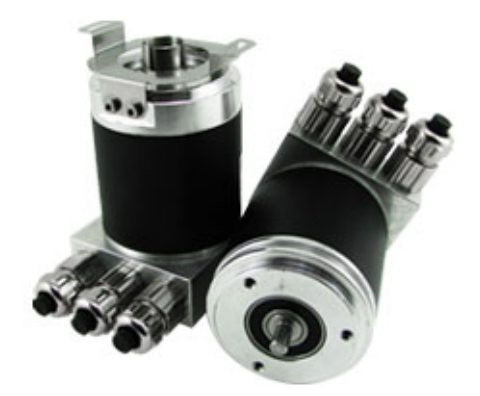

**Absolute Rotary Encoder with Modbus/TCP Interface** 

**User manual** 

Scancon A/S, Tranevang 1, DK-3450 Alleroed, Denmark Tlf: +45 48172702 Fax: +45 48172284 www.scancon.dk , info@scancon.dk

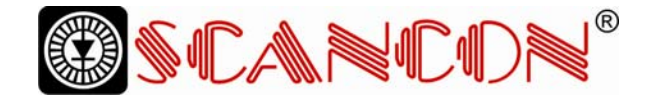

## **Imprint**

POSITAL GmbH Carlswerkstrasse 13c 51063 Köln Phone +49/221/96213-0

Internet www.posital.com Fax +49/221/96213-20

e-mail info@fraba.com

#### **Copyright**

The company POSITAL claims copyright on this documentation. It is not allowed to modify, to extend, to hand over to a third party and to copy this documentation without written approval by the company POSITAL. Nor is any liability assumed for damages resulting from the use of the information contained herein. Further, this publication and features described herein are subject to change without notice.

#### **Alteration of Specifications reserved**

Technical specifications, which are described in this manual, are subject to change due to our permanent strive to improve our products.

## **Document information**

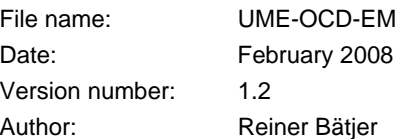

#### **Service-Phone**

For technical support, questions and suggestions for improving our products and documentations call our telephone line: +49/221/96213-0

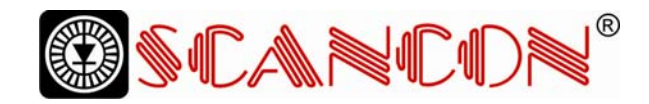

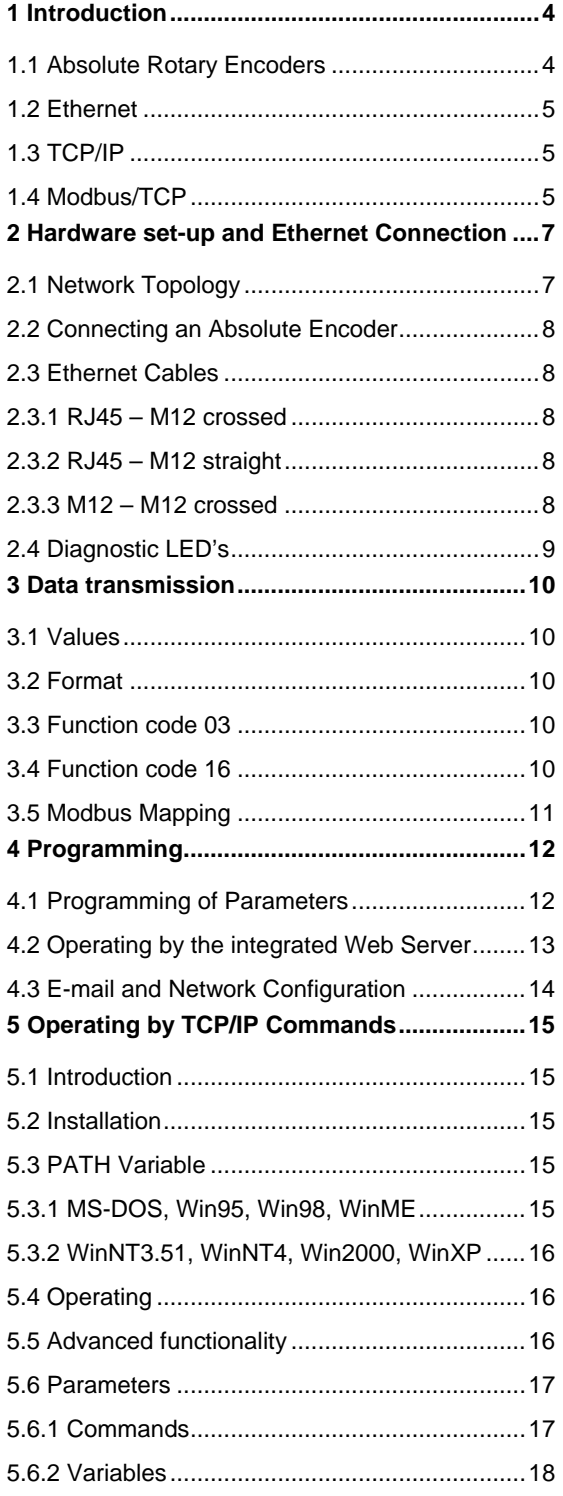

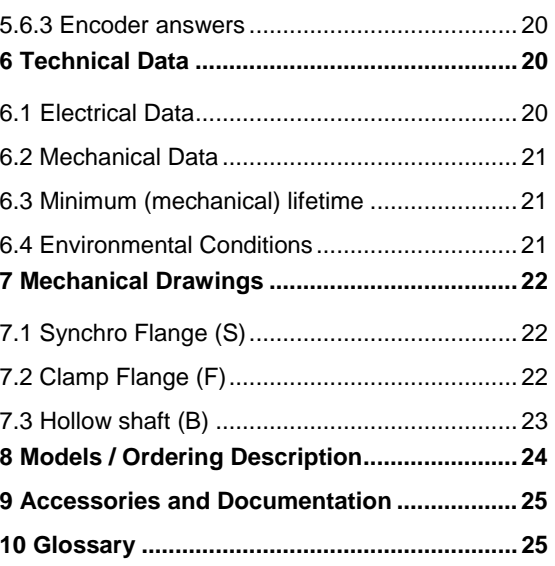

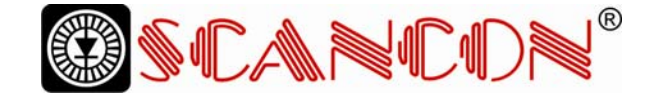

## **1 Introduction**

#### **1.1 Absolute Rotary Encoders**

Absolute rotary encoders provide a definite value for every possible rotary position. All these values are reflected on one or more code discs. The beams of infrared LEDs are sent through the code discs and detected by Opto-Arrays. The output signals are electronically amplified and the resulting value is transferred to the interface.

The absolute rotary encoder has a maximum resolution of 65,536 steps per revolution (16 Bit). The Multi-Turn version can detect up to 16,384 revolutions (14 Bit). Therefore the largest resulting resolution is 30 Bit =  $2^{30}$  = 1,073,741,824 steps. The standard Single-Turn version has 13 Bit, the standard Multi-Turn version 25 Bit.

The encoder sends the data in binary code via standard or fast Ethernet (10 Base T, 100 Base T). At present it supports the following international standardized protocols: TCP, IP (http and SMTP in version A1).

The encoder is able to provide three different kinds of output data: the position value, a velocity value and a time stamp. These can be use in arbitrary combinations for TCP transmitting.

The following functions of the absolute rotary encoder can be programmed directly via the Ethernet connection:

- Used scope of physical resolution
- Total scaled resolution
- Preset value
- Code sequence (Complement)

There is no specific software required for version A1 to initiate and use the absolute rotary encoder because the sensor can be read out and programmed by any standard web browser. For this purpose the absolute rotary encoder contains a web server, which provides HTML documents with embedded Java applets. These documents are a widely self-explanatory graphical user interface (GUI) that is described in detail in chapter 4.2. The automated data transfer with a control system is done with TCP/IP by simple plain text commands and data in ASCII format.

The encoder supports the communication with Modbus/TCP-PLC's and –IPC's. With function code 03 can you read out data. Function code 16 allow to set the parameters. More details see in chapter 3.4.

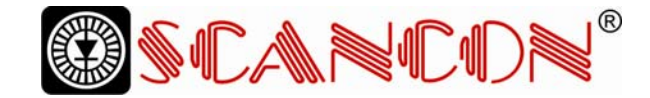

#### **1.2 Ethernet**

The present developments in the field of Industrial Ethernet are based on the vision of an integrated access of all data of a company through a uniform communication system. In higher levels of enterprise communication Ethernet is the main medium of data transfers. Combined with other IT technologies it is internationally standardized. In the long run automation engineers will benefit from the rapid technological progress in the mass markets of IT and web technologies.

Ethernet technically provides a system with higher data transfer rates than common field bus systems. TCP/IP and UDP do have a statistical access method to access the medium thereby prohibiting determined response times. Many developments are intensely done on additional real time mechanisms, e.g. Ethernet Powerlink, Ethernet/IP, Profinet or EtherCat. However, you can already get access times that are sufficient for many applications when using TCP/IP or UDP. If you directly connect the absolute encoder to a computer via a 100 Mbit network card, you will get a cycle time of less than 2 ms. In huge networks the cycle times will depend on the utilization of the network.

#### **1.3 TCP/IP**

Even though Ethernet and TCP/IP are often used together and sometimes used interchanged, these are three different kinds of terms and you should carefully separate them. The coherences are based on the ISO/OSI reference model after ISO/IEC 7498 that is needed to basically understand these terms.

Ethernet only describes layer 1 and 2 in this model, nevertheless the term is often used in error in engineering as description of all layers between 1 and 7.

The IP protocol of layer 3 was developed in the 70's by the US military (MIL-STD 1777). It allows a universal addressing independent of the hardware involved in heterogeneous networks. It also manages the transfer of large packets by splitting them up into smaller packets. The well-known TCP protocol (MIL-STD 1778) ensures a reliable data transfer.

Http (RFC 2068) and SMTP (MIL-STD 1781) belong to layer 7 of the OSI model and allow to transfer data and documents via web browser or to send e-mails.

#### **1.4 Modbus/TCP**

MODBUS is an application layer messaging protocol, positioned on level 7 of the OSI model, that provides client/server communication between devices connected on different types of buses or networks.

As an industry's standard since 1979, MODBUS continues to enable millions of automation devices to communicate. Today, support for the simple and elegant structure of MODBUS continues to grow. The Internet community can access MODBUS at a reserved system port 502 on the TCP/IP stack.

MODBUS is a request/reply protocol and offers services specified by function codes.

MODBUS function codes are elements of MODBUS request/reply PDUs. The objective of this document is to describe the function codes used within the framework of MODBUS transactions.

MODBUS is an application layer messaging protocol for clients.

For more information's see www.modbus.org.

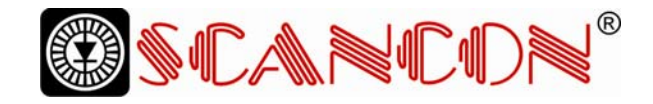

## **1.5 OSI-Modell**

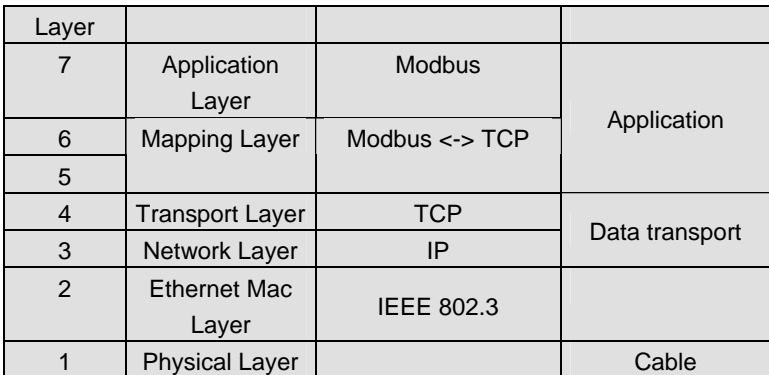

#### **1.6 MODBUS frame**

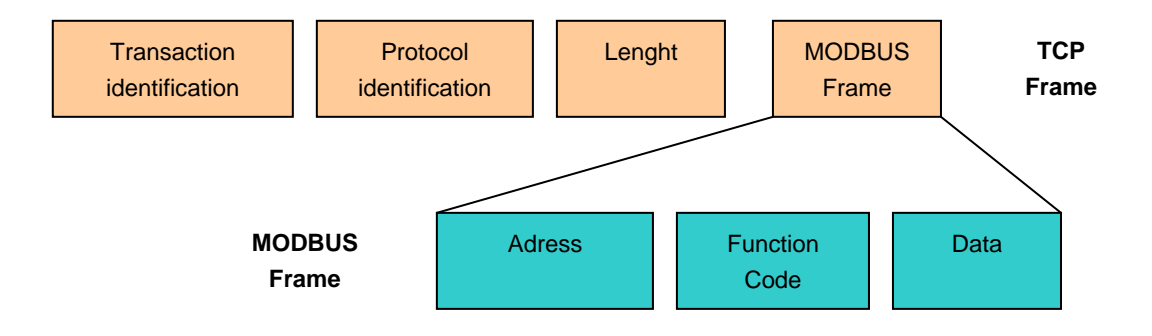

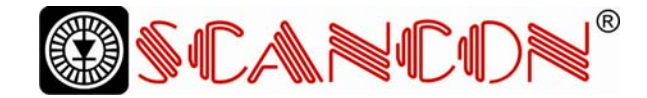

## **2 Hardware set-up and Ethernet Connection**

#### **2.1 Network Topology**

Using Ethernet there are different kinds of topologies possible. The connection of the encoder can be made both directly to the computer with a network card or indirectly with a switch, hub or company network, see figure below. If you use a direct connection to a computer without network components in between, you need to use a

standard, "straight" network cable (not a crossover cable). You need at least a cable of category 5 to get a data transfer rate up to 100 Mbit. If there is a network component in the network, which does not provide Fast Ethernet, the sensor will automatically switch down to 10 Mbit.

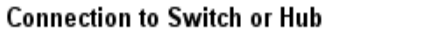

cat 5 crossover cable cat 5 cable

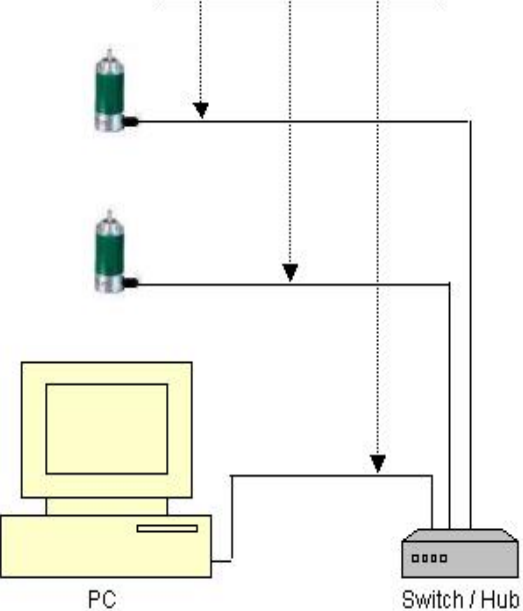

![](_page_6_Figure_8.jpeg)

![](_page_6_Figure_9.jpeg)

![](_page_6_Figure_10.jpeg)

![](_page_7_Picture_0.jpeg)

#### **2.2 Connecting an Absolute Encoder**

The encoder is connected by a 5 pin M12 connector for the power supply and one 4 pin, D-coded M12 connector for Ethernet.

## **Connector Ethernet**

4 pin female, D-coded

![](_page_7_Picture_177.jpeg)

#### Sketch on encoder view

![](_page_7_Figure_7.jpeg)

#### **2.3 Ethernet Cables**

#### **2.3.1 RJ45 – M12 crossed**

![](_page_7_Picture_178.jpeg)

#### **2.3.2 RJ45 – M12 straight**

![](_page_7_Picture_179.jpeg)

#### **Connector power supply**

5 pin male, A-coded

![](_page_7_Picture_180.jpeg)

![](_page_7_Picture_16.jpeg)

#### **2.3.3 M12 – M12 crossed**

![](_page_7_Picture_181.jpeg)

![](_page_8_Picture_0.jpeg)

## **2.4 Diagnostic LED's**

![](_page_8_Picture_100.jpeg)

\* Not available

![](_page_8_Figure_4.jpeg)

![](_page_9_Picture_0.jpeg)

## **3 Data transmission**

#### **3.1 Values**

Position values, velocity and a time stamp are provided.

#### **3.2 Format**

![](_page_9_Picture_155.jpeg)

#### **3.3 Function code 03**

03 (0x03) Read Holding Registers

This function code is used to read the contents of a contiguous block of holding registers in a remote device. The Request PDU specifies the starting register address and the number of registers. In the PDU Registers are addressed starting at zero. Therefore registers numbered i.e. 1-8 are addressed as 0-7.

The register data in the response message are packed as two bytes per register, with the binary contents right justified within each byte. For each

register, the first byte contains the high order bits and the second contains the low order bits. The Error check in ADU is for Modbus/TCP not available, because TCP use a Error check. For details see **www.modbus.org**.

#### **3.4 Function code 16**

16 (0x10) Write Multiple registers

This function code is used to write a block of contiguous registers in a remote device. The requested written values are specified in the request data field. Data is packed as two bytes per register. The normal response returns the function code, starting address, and quantity of registers written.

**Please take care under all circum-stances that the encoder is not turned off while it is writing to the flash !**

![](_page_9_Figure_15.jpeg)

![](_page_10_Picture_0.jpeg)

## **3.5 Modbus Mapping**

Startadress: 0000 Number of registers: 8

![](_page_10_Picture_131.jpeg)

Register 10 to 18 are only in use to send the parameters to the encoder.

#### Notify:

- The write registers will not get a update with changed parameters from the Web applet or TCP commands.
- The velocity value can be wrong during setting some parameters

![](_page_11_Picture_0.jpeg)

# **4 Programming**

#### **4.1 Programming of Parameters**

The encoder is able to provide three different kinds of output data: the position value, a velocity value and a time stamp. These can be used in arbitrary combinations.

![](_page_11_Picture_145.jpeg)

The html page, the programmable parameters, and the diagnostics of the encoder are described in the next chapter.

![](_page_11_Figure_6.jpeg)

![](_page_12_Picture_0.jpeg)

#### **4.2 Operating by the integrated Web Server**

The absolute rotary encoder can be addressed by any web browser (e.g. Netscape, Internet Explorer, Opera, etc.). Please enter the IP address of the encoder in the address field of the browser. The factory setting for the IP address is 10.10.10.10. Chapter 4.3 will deal with changing the IP address.

If the encoder has built up a connection to the browser, you can see its start page. To be able to parameterize the encoder

please open the page "Main Controller Site" (see image below). The other links on the starting

page, will open a html page showing all available commands ("Information about Commands") or the page to configure the network settings. Chapter 5 describes these commands in more detail.

To read, for example, the position value continuously please set the desired cycle time and choose the cyclic mode. Each command to the encoder and messages from the encoder are logged in the encoder message window.

![](_page_12_Picture_89.jpeg)

![](_page_13_Picture_0.jpeg)

## **4.3 E-mail and Network Configuration**

The rotary encoder can be used either with the wired IP 10.10.10.10 or the software IP address which can be programmed. A switch to choose either option is located in the connection cap. If the switch 2 is in position "off", the programmable IP has been chosen. Both Hex rotary switches and switch 1 are not in use for this encoder. The configuration window can be accessed via the "Main Controller Site" or the start page.

![](_page_13_Picture_3.jpeg)

![](_page_13_Picture_46.jpeg)

![](_page_14_Picture_0.jpeg)

## **5 Operating by TCP/IP Commands**

#### **5.1 Introduction**

To use the absolute encoder with a control system platform independent commands and data in ASCII format can be exchanged by TCP/IP. To take a look at the commands and a short description please see chapter 5.6. To find out how to address the TCP/IP interface of your control or operating system please refer to the documentation for these devices

![](_page_14_Picture_186.jpeg)

If you use a Windows PC, you can try the following connection to the sensor: Go to the command prompt (DOS) and type in "ping <computer-name>" or "ipconfig". In response you get the IP address of your computer. If the encoder IP address is not located within your subnet mask, you will need to prepare the data transfer to the encoder by entering the command "route add <IP-sensor> <IPcomputer>". Maybe are administrator rights necessary. Otherwise your PC/control system will try to reach the encoder via your computers

standard gateway. The default IP address of the sensor is 10.10.10.10. You can check the connection to the sensor with the command "ping <IP-sensor>".

#### **5.2 Installation**

To communicate with the Encoder using our example tools tcpcl or updcl, a Java runtime environment is required on your PC. If you have not installed Java, you can get it from our CD (look under the section "accessories"). You can also download the latest version from http://java.sun.com/products/j2se. Copy the FRABA-Java programs which you can find on web site

http://www.posital.com/de/products/POSITAL/Abso luteEncoders/AbsoluteEncoders\_OCD\_IndustrialEt hernet\_TCP\_IP\_base.html onto your hard disk, e.g. in the folder c:\fraba\ethernet.

Afterwards you need to set up the PATH variable for the Java installation and the FRABA-Java programs. For a convenient start we also provided batch files to start the java files, depending on the IP addresses you might need to modify them. For TCP will be used port 6000.

## **5.3 PATH Variable 5.3.1 MS-DOS, Win95, Win98, WinME**

Please add the required paths to c:\Autoexec.bat behind the "Path" line. Example: Path=c:\ms-dos; c:\Program Files\BC\BIN Path=%Path%;c:\fraba\ethernet\ Path=%Path%;c:\programme\java\bin

![](_page_15_Picture_0.jpeg)

#### **5.3.2 WinNT3.51, WinNT4, Win2000, WinXP**

In Start – Settings – Control panel – System – Advanced – Environment Variables you can configure the variable "Path". Please **do not change** the **other path settings**, but only add the

required paths! Depending on the operating system used administrator rights might be necessary.

#### **5.4 Operating**

After starting the batch file TCP\_10101010.bat the connection to the encoder will be built up. Once you are connected, you can try e.g. "read offset" (please note space) to read out the calculated offset from the encoder. You can see all available commands in the next chapter.

If the encoder is running in cyclic mode, you can see position values coming continuously from the encoder. You can enter a command anyway, although your input will be overwritten by new position values, the command will still be sent once you press enter.

The Java program can be finished with CTRL-C.

# ex Eingabeaufforderung - dos10101010 C:∖>cd fraba\ethernet C:\fraba\ethernet>dos10101010 C:\fraba\ethernet>java tcpcl 10.10.10.10 6000 Connected to server 10.10.10.10 run † POSITION=20969550

#### **5.5 Advanced functionality**

In the subdirectory "advanced" in the Zip-file "Software Tools" there is a version of the TCPclient with enhanced functionality:

- the time from the command till the encoder issues an answer can be measured in steps of 10 ms. This can be switched on/off using time / notime.
- the binary values transmitted by the encoder can be transferred to ASCII again, if it does

not contain '\0' or '\n'. This can be switched by binary / ASCII, it will be automatically switched when the encoder is switched from/to binary mode.

- Scrolling of the output can be turned on/off via scroll / noscroll
- 'new' renews the connection to the encoder
- 'exit' will close the TCPClient application

![](_page_16_Picture_0.jpeg)

## **5.6 Parameters**

#### **5.6.1 Commands**

**Important:** Please note spaces, upper and lower case! **<Value>** means the parameter to enter. All commands and parameters have to be entered in one line and started with **<ENTER>**. "Value" means the output value. You can change and read the settings of the encoder by using the following commands:

![](_page_16_Picture_105.jpeg)

![](_page_17_Picture_0.jpeg)

## **5.6.2 Variables**

![](_page_17_Picture_148.jpeg)

![](_page_18_Picture_0.jpeg)

![](_page_18_Picture_149.jpeg)

![](_page_19_Picture_0.jpeg)

#### **5.6.3 Encoder answers**

![](_page_19_Picture_128.jpeg)

# **6 Technical Data**

# **6.1 Electrical Data**

![](_page_19_Picture_129.jpeg)

![](_page_20_Picture_0.jpeg)

## **6.2 Mechanical Data**

![](_page_20_Picture_140.jpeg)

![](_page_20_Picture_141.jpeg)

## **6.3 Minimum (mechanical) lifetime**

![](_page_20_Picture_142.jpeg)

S6 (Synchro flange 6 x 10) with shaft sealing: max. 20 N axial, 80 N radial

## **6.4 Environmental Conditions**

![](_page_20_Picture_143.jpeg)

![](_page_21_Picture_0.jpeg)

# **7 Mechanical Drawings**

**7.1 Synchro Flange (S)** 

available in 2 versions

![](_page_21_Picture_86.jpeg)

![](_page_21_Figure_5.jpeg)

**7.2 Clamp Flange (F)** 

![](_page_21_Figure_7.jpeg)

![](_page_22_Picture_0.jpeg)

## **7.3 Hollow shaft (B)**

![](_page_22_Figure_2.jpeg)

#### **Mounting instructions**

The clamp ring should only be tightened after the shaft of the driving element was inserted into the hollow shaft.

The diameter of the hollow shaft can be reduced to 14mm, 12 mm, 11 mm, 10 mm or 8 mm by using an adapter (this reducing adapter can be pushed into the hollow shaft).

Maximum radial and axial misalignment of the drive shaft::

![](_page_22_Picture_79.jpeg)

# **8 Models / Ordering Description**

![](_page_23_Picture_132.jpeg)

**Standard = bold**, further models on request

# **9 Accessories and Documentation**

![](_page_24_Picture_175.jpeg)

- \* These can be downloaded free of charge from our homepage www.scancon.dk
- \*\* usable only for full shaft
- \*\*\* usable only for hollow shaft, in stainless steel available too

We do not assume responsibility for technical inaccuracies or omissions. Specifications are subject to change without notice.

![](_page_24_Picture_176.jpeg)

# **10 Glossary**

![](_page_25_Picture_193.jpeg)